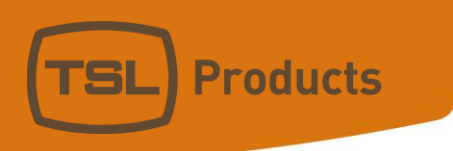

# **ST600-KIPRO User Manual**

# **TABLE OF CONTENTS**

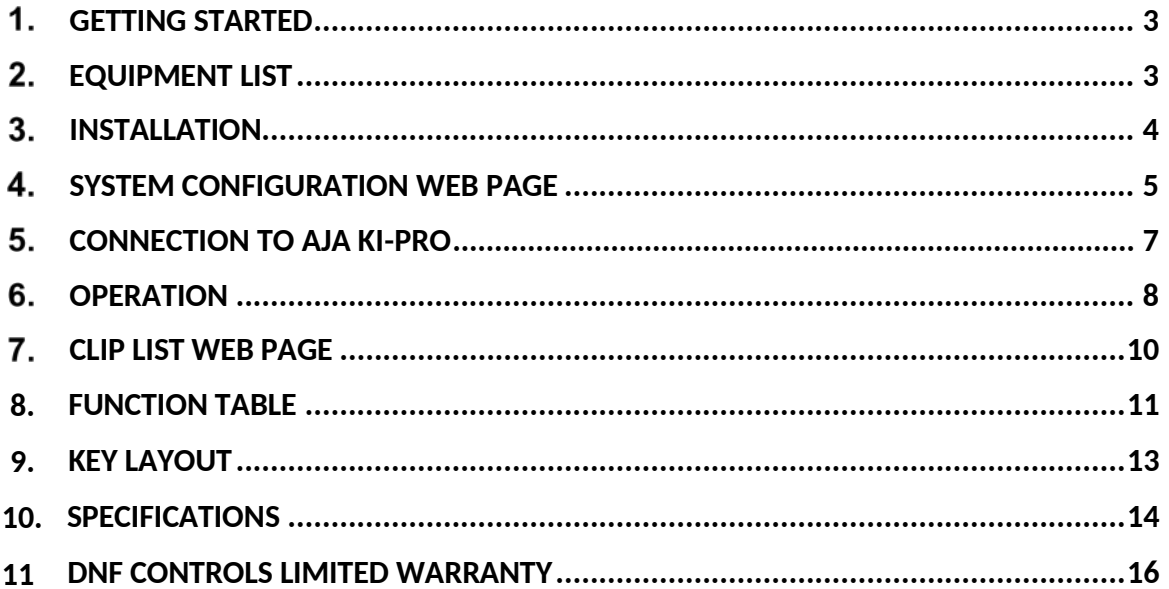

#### **REVISIONS**

1.00 01/24/17 Original draft.

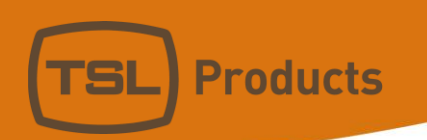

**NOTE: KiPro Rack does not support Search to Time or Shuttle or Slomo functionality. KiPro Ultra does not support Shuttle or Slomo functionality.**

# <span id="page-2-0"></span>**1. GETTING STARTED**

- 1. Go to Installation Section to set up ST600.
- 2. Go to System Configuration Section to set static IP address, Subnet Mask, and Gateway address.
- 3. Go to Remote Device Assignment Section to enter IP addresses for remote devices that ST600 will communicate with.
- 4. Go to System Configuration section to set default settings.

## <span id="page-2-1"></span>**2. EQUIPMENT LIST**

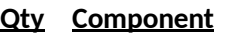

- 1 ST600 Panel ST600-KIPRO
- 1 ST600 POWER SUPPLY included
- 1 POWER CORD included

#### **DNF** Part Number

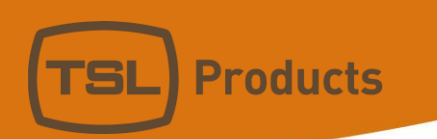

## **3. INSTALLATION**

- 1. Connect supplied power supply to POWER connector
- 2. Connect Ethernet cable to ETHERNET connector.

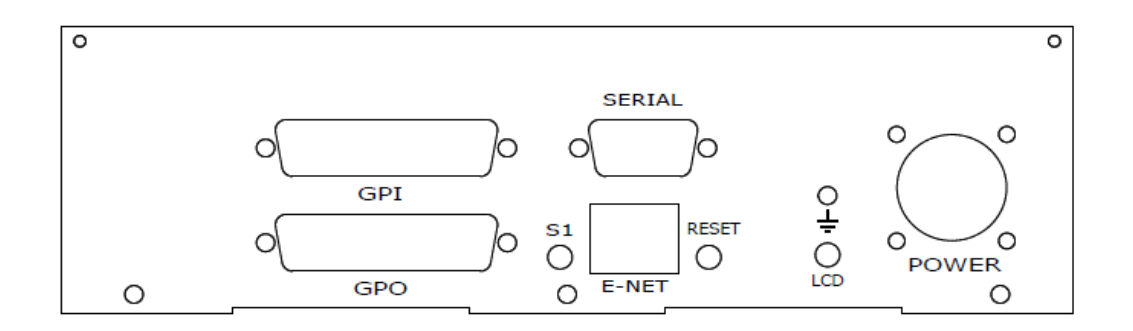

Rear View

#### **DEFAULT ETHERNET CONFIGURATION**

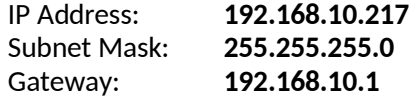

The ST600 is configured using a standard web browser (Internet Explorer, Firefox, and Chrome). Enter the IP address in the Address/ URL bar, typically located at the top of the web browser page, to access the Home Page. Use the links on the left side of the Home Page to access the desired configuration web pages.

All configuration settings are saved in non-volatile memory in the ST600. Settings are retained when power is removed.

Settings may be uploaded to a computer as a configuration file (.dnf) for storage. Configuration files may be downloaded from a computer into the ST600 to restore a saved configuration. A configuration file contains all of the ST600's configurations except IP address, subnet mask, and gateway address. The ST600 does not support partial configuration upload or download. The configuration file is a not a text formatted file. It cannot be viewed or modified with a text editor.

To access the System Configuration web page, use the following log-on when prompted:

**Username:** dnfuser **Password:** controls

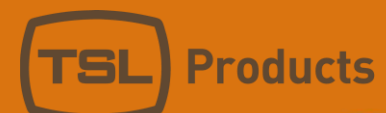

# <span id="page-4-0"></span>**4. SYSTEM CONFIGURATION WEB PAGE**

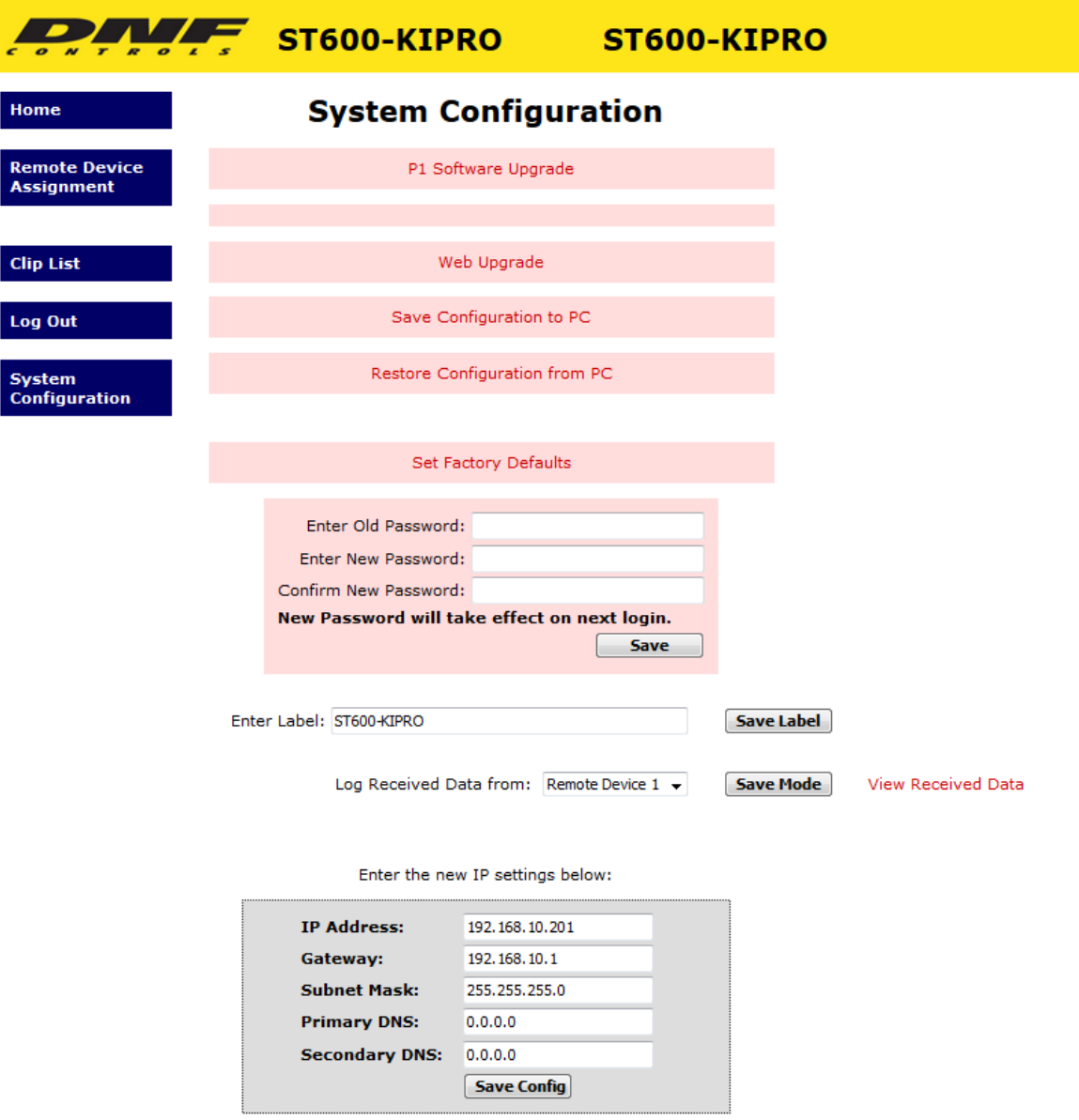

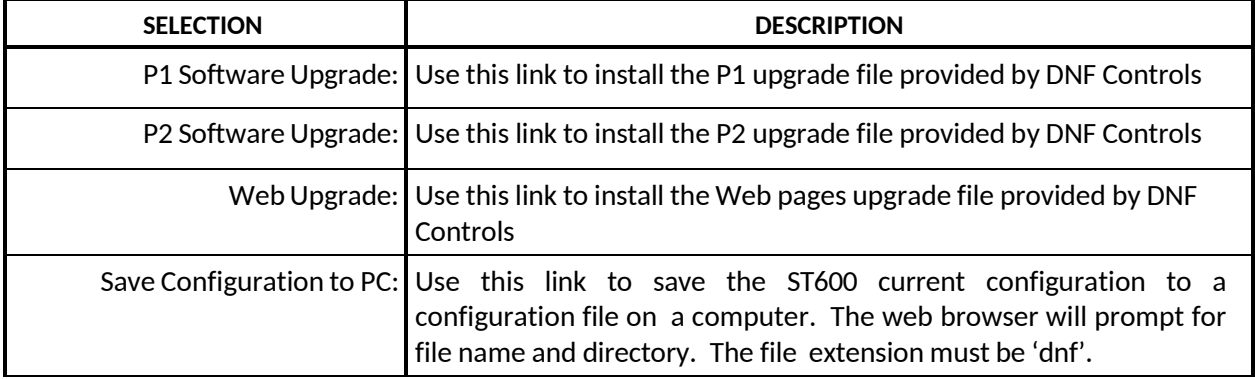

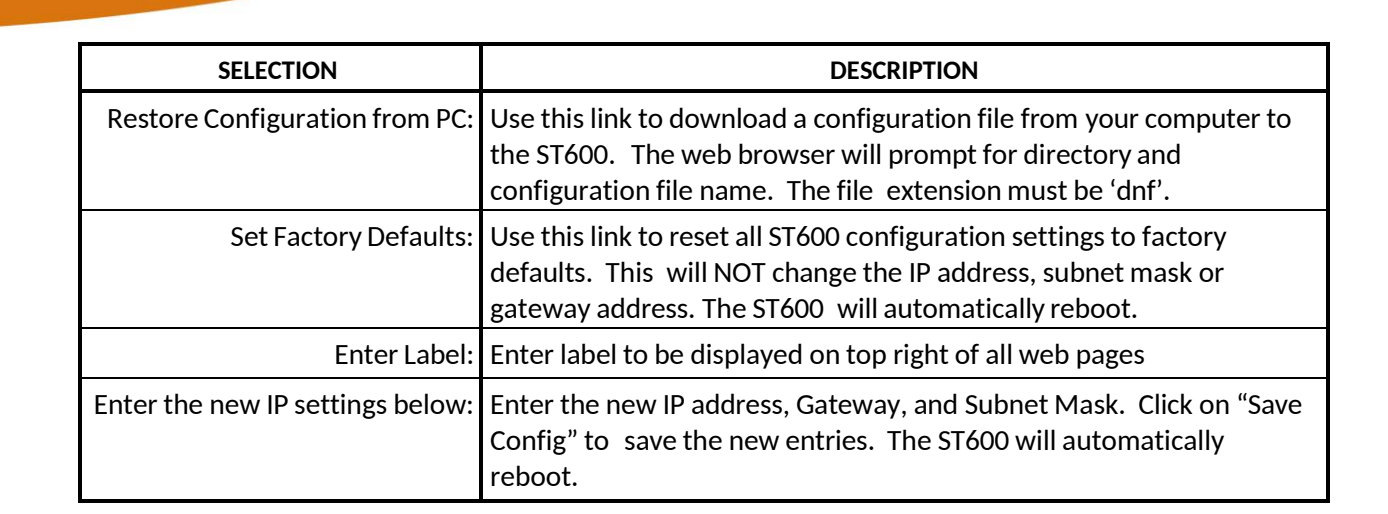

**Products** 

# <span id="page-6-0"></span>**5. CONNECTION TO KI PRO**

- 1. Using a Web browser, enter the IP address of the ST600-Kipro panel to access the configuration pages.
- 2. Select the Remote Device Assignment link located on the left hand side of the web page.
- 3. In the Remote Device Assignment page, create a device label for the AJA KIPRO you will be connecting to.
- 4. In the "Device type" column, select "KIPRO" from the dropdown menu.
- 5. In the "Connection type" column, select "TCP" from the dropdown menu
- 6. In the "Connection Mode" column, select "Client Transmit/Receive" from the dropdown menu.
- 7. In the "IP Address" column, enter the IP address of the Ki Pro. Next under "Port Number" set the Port number to "80".
- 8. Press "Save" to save your changes.

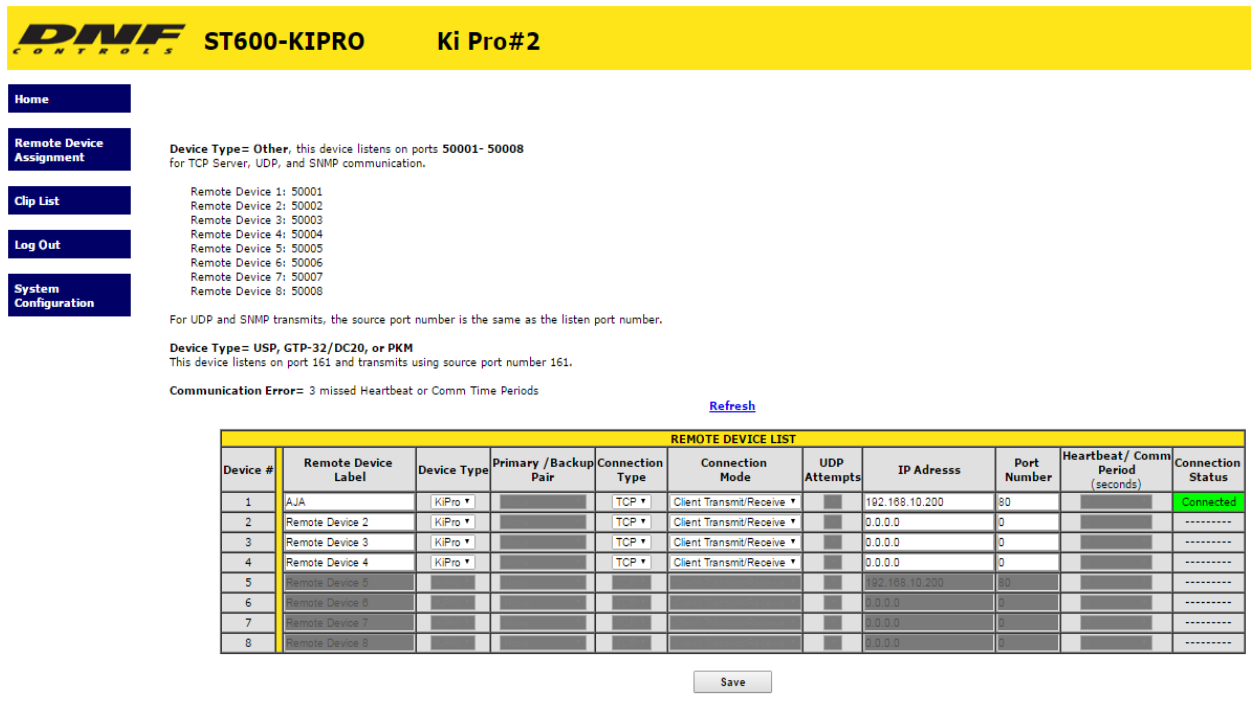

The ST600-KiPro communicates over IP to AJA KiPros using the KiPros's native control protocol. The native control protocol does not provide a means to synchronously roll multiple units. As a result, transport commands are sent to each KiPro, one at a time. There will be a delay between KiPros based upon inherent IP network delays and each KiPro's command processing delay after receiving the command.

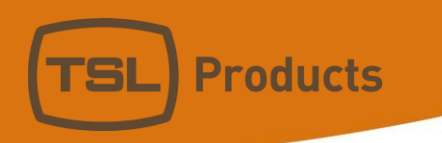

# <span id="page-7-0"></span>**6. OPERATION**

#### **LCD DISPLAY**

**During normal operation, the top row of the display shows the selected time mode and current time location of the selected Ki Pro.**  *For example: 01:12:09:23* 

#### **Second Row shows name of loaded clip.** *For example: Clip: SC1TK47*

#### **TRANSPORT CONTROL**

Select the desired transport function by pressing the appropriate key. The Real-Time Status Indicators will light to indicate the DDR's current transport mode.

See Function Table (Pg 12) for a full list of functions and a description of each function.

#### **CREATE AND RECORD CLIP FROM WEB PAGE**

- 1. Using a Web browser, enter the IP address of the ST600-Kipro panel to access the configuration pages.
- 2. Select the Clip List link located on the left hand side of the web page.
- 3. In the Clip list page, create a new clip in the following window:

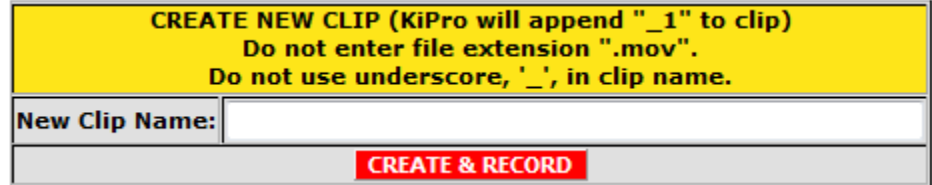

4. Press the "Create and Record" button to create the desired clip and to begin the recording.

#### **LOAD CLIP FROM WEB PAGE**

- 1. Using a Web browser, enter the IP address of the ST600-Kipro panel to access the configuration pages.
- 2. Select the Clip List link located on the left hand side of the web page.
- 3. In the Clip list page, select the desired clip to load and select the LOAD button under the Load Clip column.

*Your clip will now be loaded and ready to play.*

#### **LOAD A CLIP FROM ST600-KIPRO**

- 1. Press **[SHIFT/ESC] + [LOAD]** to set the ST600-KiPRO into a "LOAD" mode.
- 2. Once in "LOAD" mode, use numeric keys 0-9 of the panel (yellow silkscreen) to call up the desired clip number
- 3. After the numeric clip ID is entered, Press [**LOAD**] key to execute the load.

#### *Your clip will now be loaded and ready to play.*

#### **CUE POINTS**

- 1. Press the [**MARK**] key to mark the Ki Pro's current time into the selected cue point #.
- 2. Use **[↑]** or **[↓]** to step through marked cue points.
- 3. Press the [**LOAD**] key to load the currently selected cue point.

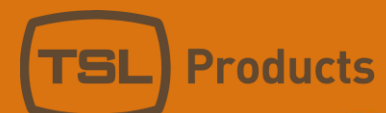

## <span id="page-9-0"></span>**CLIP LIST WEB PAGE**

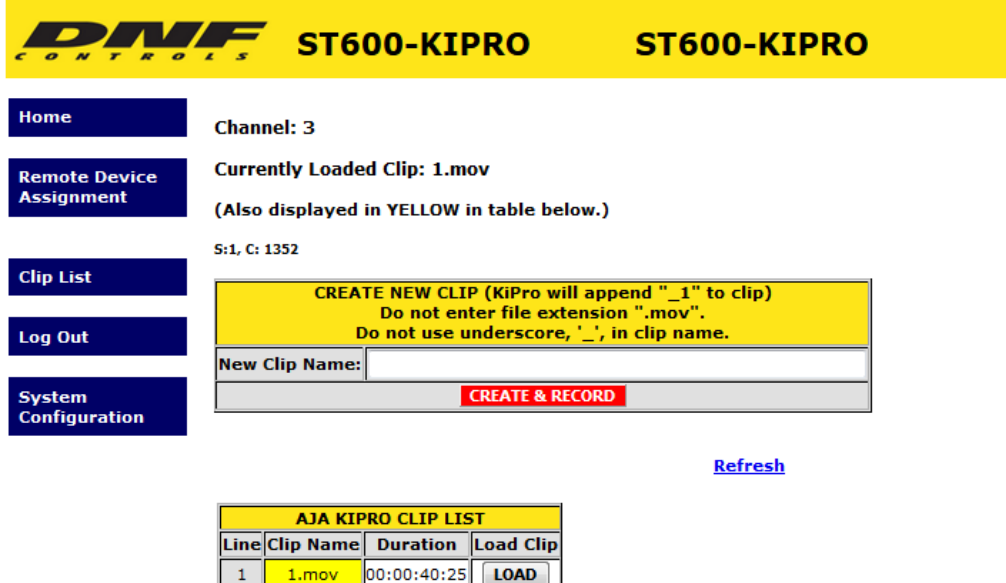

2 111.mov 00:01:25:29 [LOAD]

222.mov 00:00:45:29 [LOAD

333.mov 00:00:36:24 [LOAD

00:01:02:17 [LOAD

 $\bar{\bf 3}$ 

 $\vert 4 \vert$  $\overline{\mathbf{5}}$ 

2.mov

Refresh

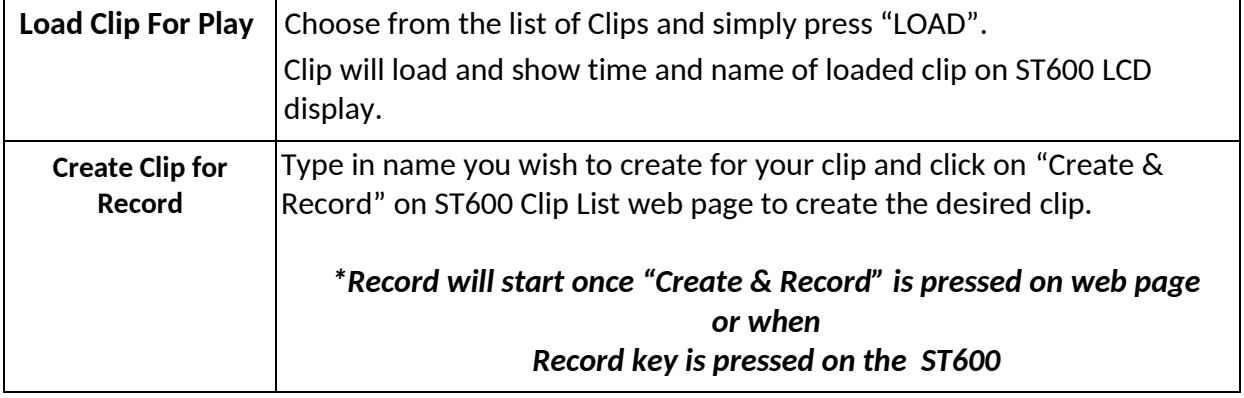

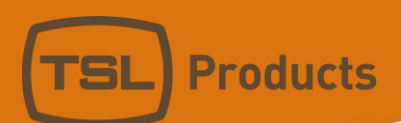

# **8. Function table**

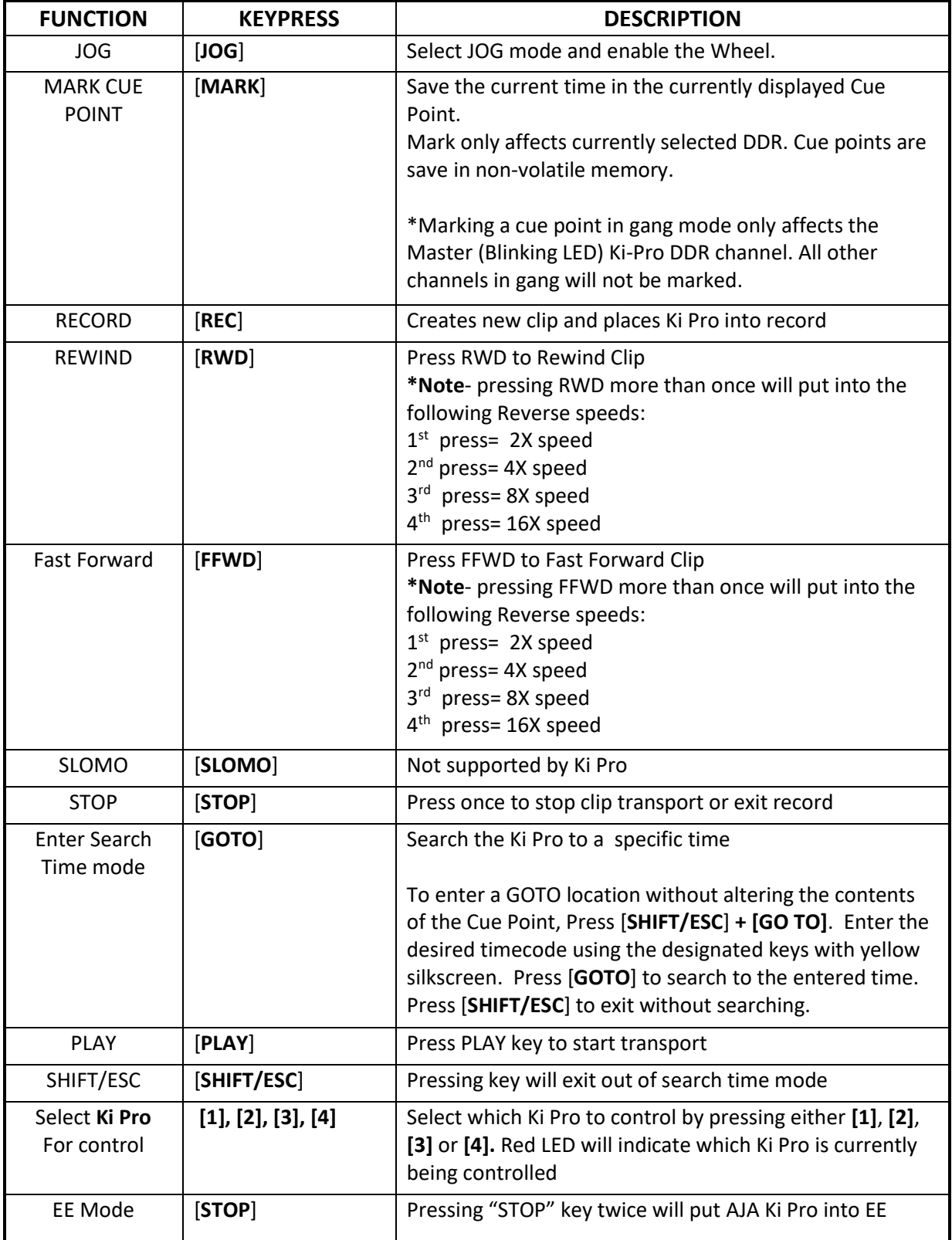

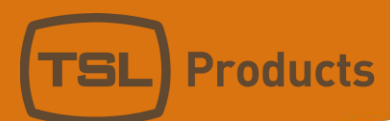

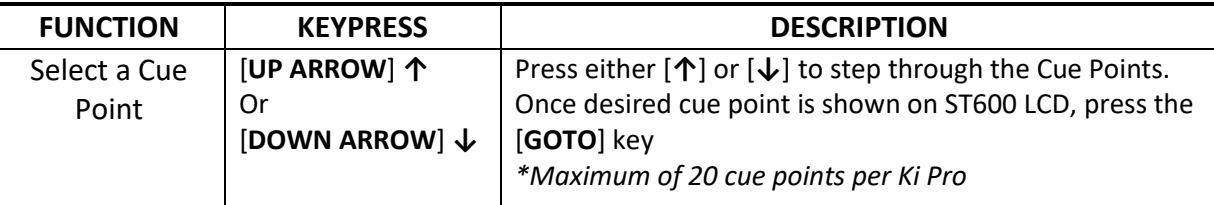

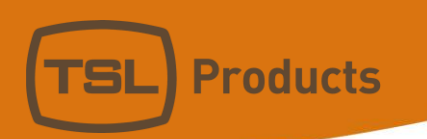

**9. KEY LAYOUT**

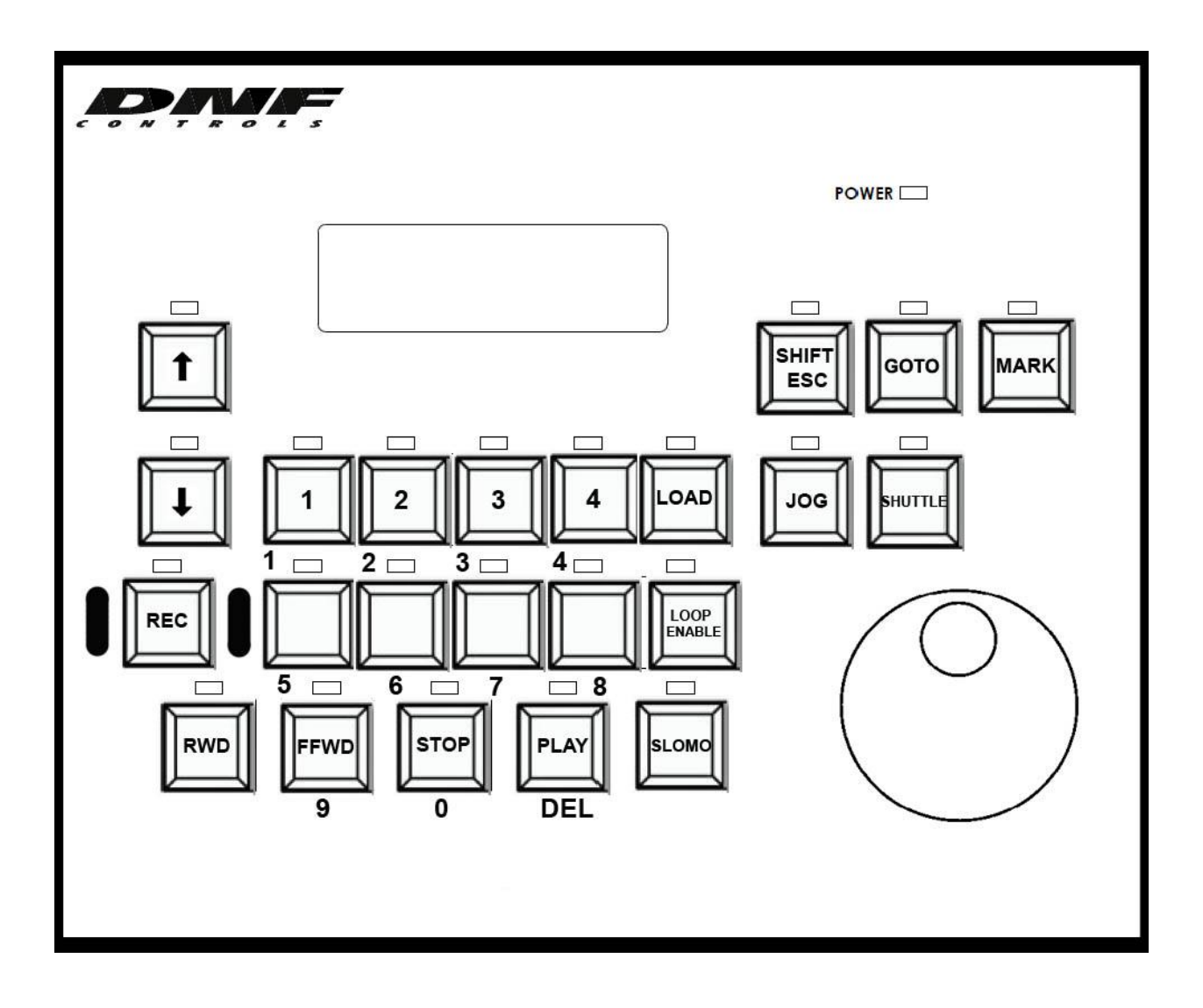

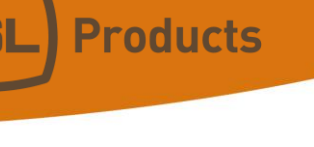

# <span id="page-13-0"></span>**10. SPECIFICATIONS**

# *Note: Serial and GPI/O connection are not supported at this time.*

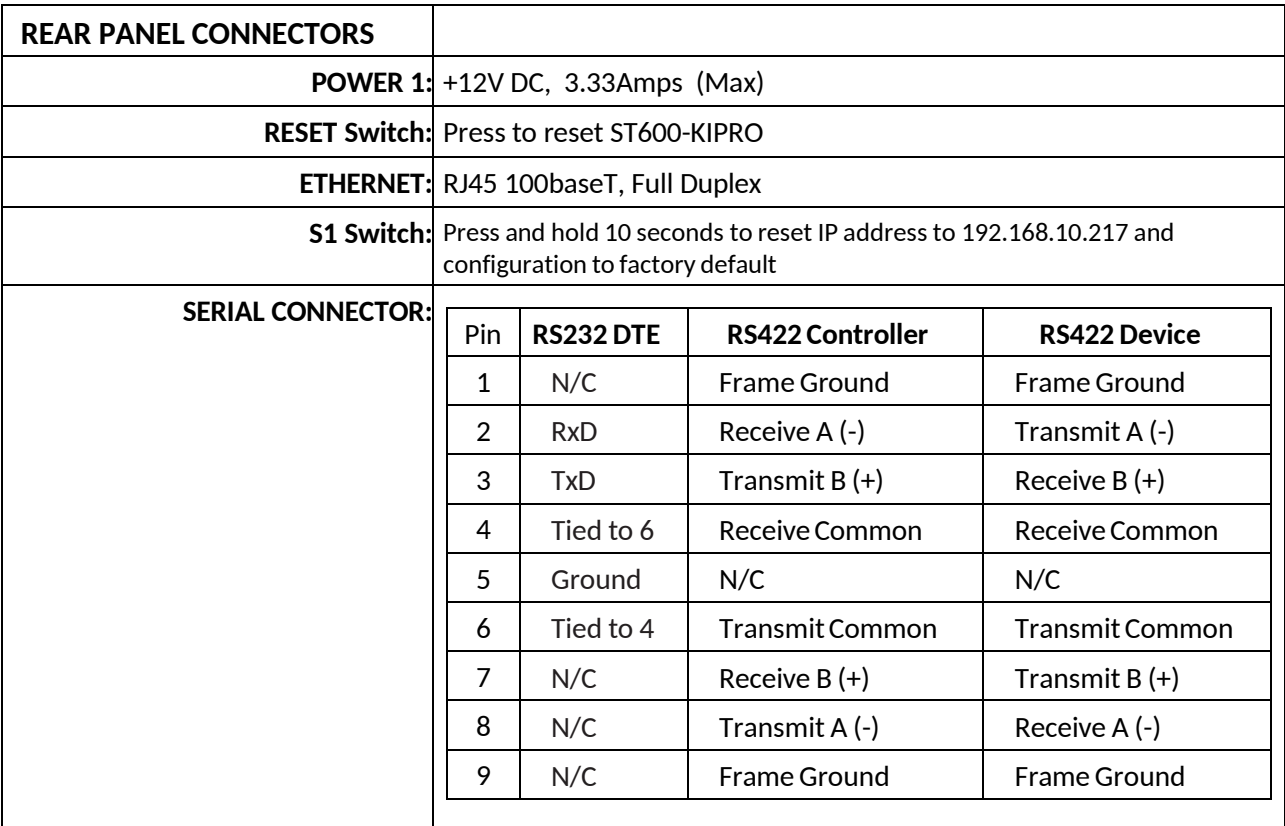

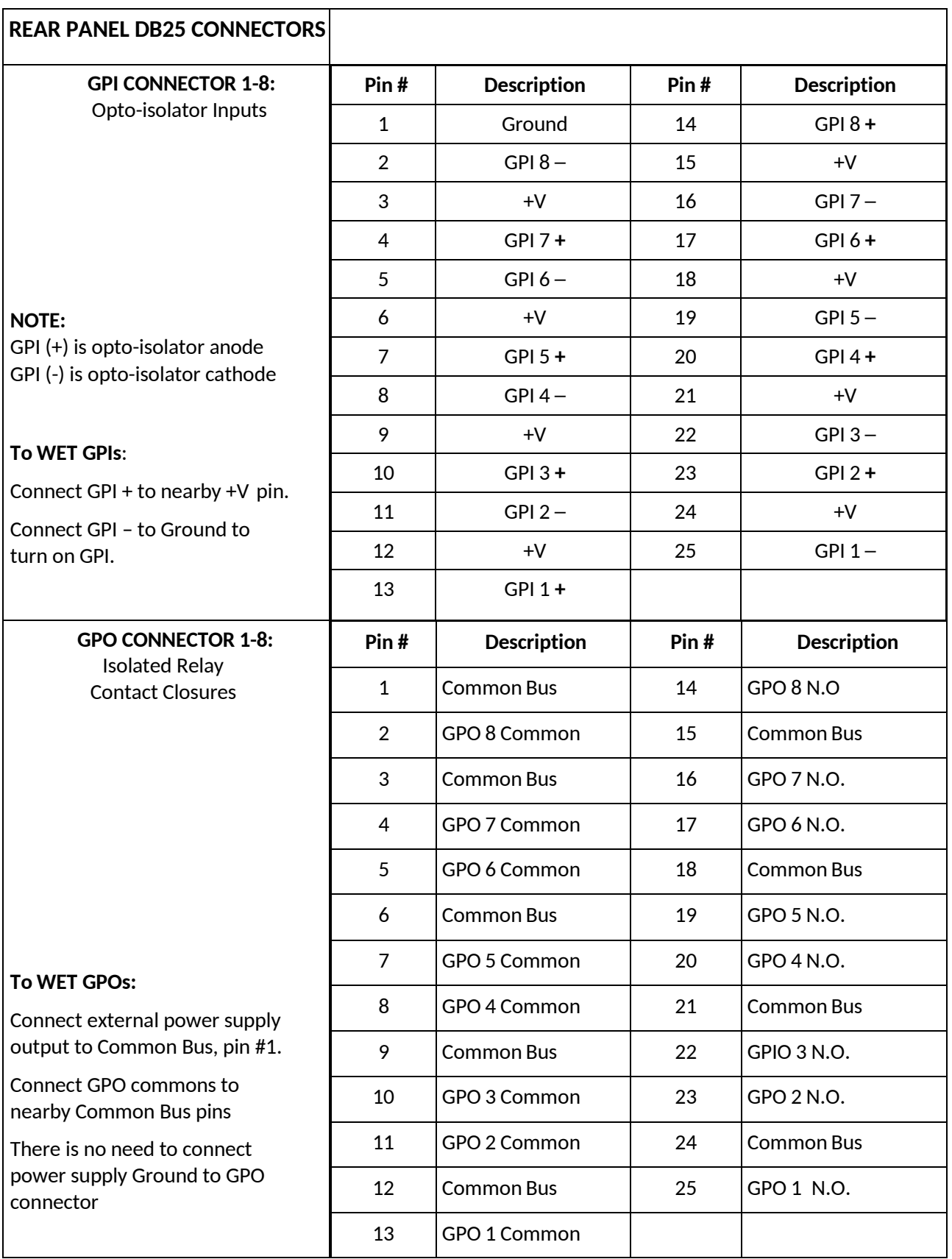

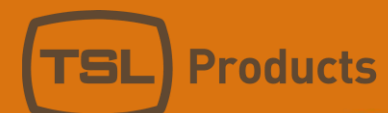

# <span id="page-15-0"></span>**11. DNF CONTROLS LIMITED WARRANTY**

DNF Controls warrants its product to be free from defects in material and workmanship for a period of one (1) year from the date of sale to the original purchaser from DNF Controls.

In order to enforce the rights under this warranty, the customer must first contact DNF's Customer Support Department to afford the opportunity of identifying and fixing the problem without sending the unit in for repair. If DNF's Customer Support Department cannot fix the problem, the customer will be issued a Returned Merchandise Authorization number (RMA). The customer will then ship the defective product prepaid to DNF Controls with the RMA number clearly indicated on the customer's shipping document. The merchandise isto be shipped to:

DNF Controls 19770 Bahama St. Northridge, CA. 91324 USA

Failure to obtain a proper RMA number prior to returning the product may result in the return not being accepted, or in a charge for the required repair.

DNF Controls, at its option, will repair or replace the defective unit. DNF Controls will return the unit prepaid to the customer. The method of shipment is at the discretion of DNF Controls, principally UPS Ground for shipments within the United States of America. Shipmentsto international customers will be sent via air. Should a customer require the product to be returned in a more expeditious manner, the return shipment will be billed to their freight account.

This warranty will be considered null and void if accident, misuse, abuse, improper line voltage, fire, water, lightning or other acts of God damaged the product. All repair parts are to be supplied by DNF Controls, either directly or through its authorized dealer network. Similarly, any repair work not performed by either DNF Controls or its authorized dealer may void the warranty.

After the warranty period has expired, DNF Controls offers repair services at prices listed in the DNF Controls Price List. DNF Controls reserves the right to refuse repair of any unit outside the warranty period that is deemed non-repairable.

DNF Controlsshall not be liable for direct, indirect, incidental, consequential or other types of damage resulting from the use of the product.

# # #